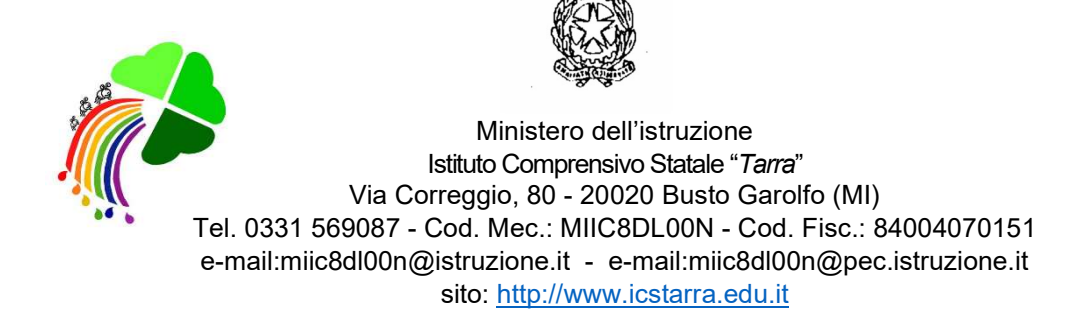

# Vademecum per l'accesso degli alunni a Google Classroom (da TABLET SMARTPHONE)

Installare Classroom su dispositivi mobili Android:

1. Sul dispositivo toccare Google Play Store e trovare l'app Google Classroom

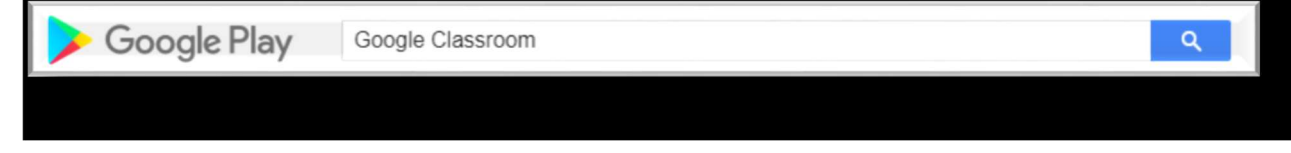

2. Installare e successivamente aprire l'App.

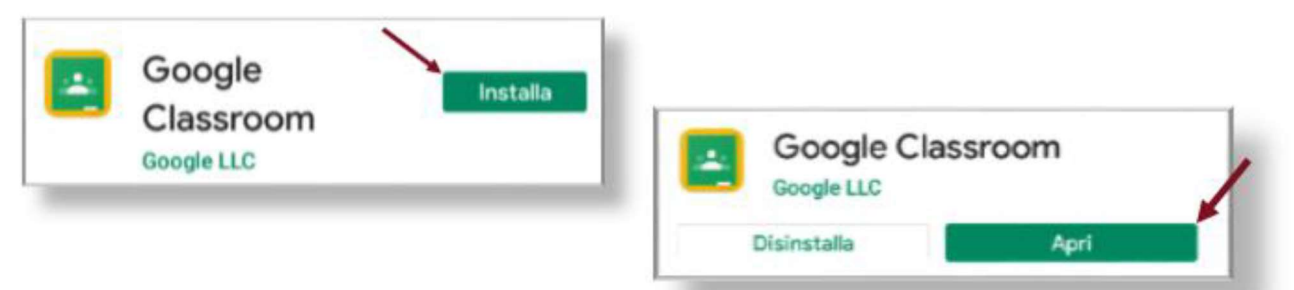

3. Cliccare su "Inizia"

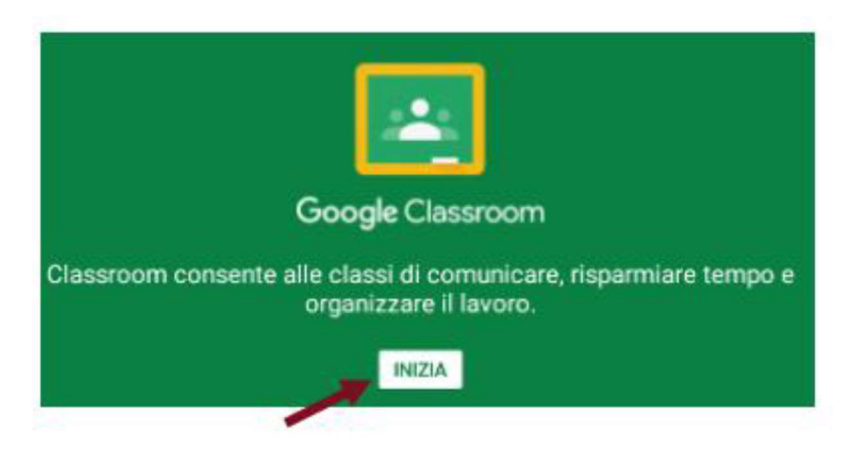

## 4. Scegliere l'opzione "Aggiungi account" e cliccare su "OK".

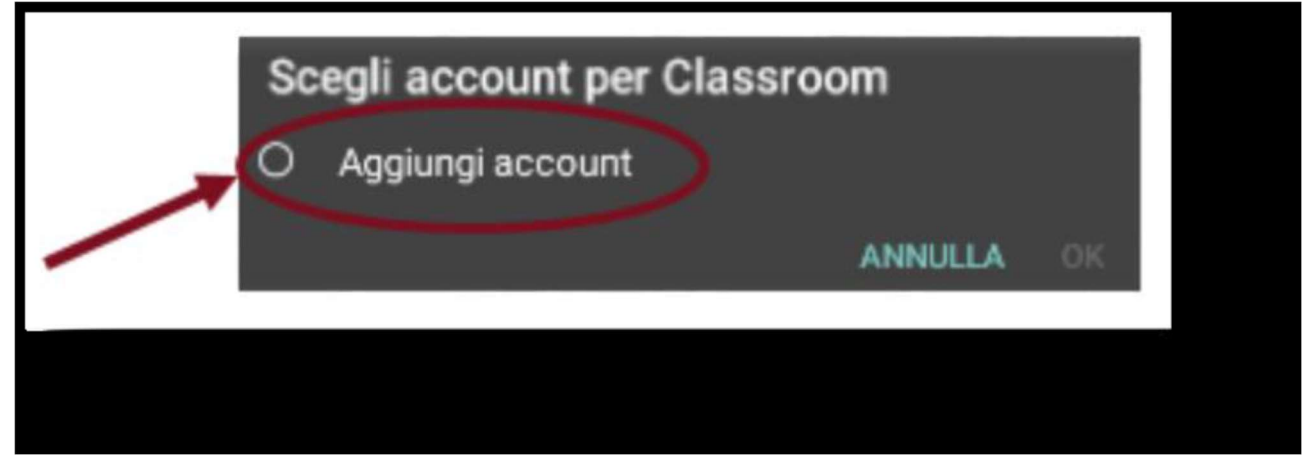

#### Passare al punto 5 del vademecum.

#### Installare Classroom sui dispositivi mobili Apple:

1. Sul dispositivo toccare App Store e trovare l'app Google Classroom.

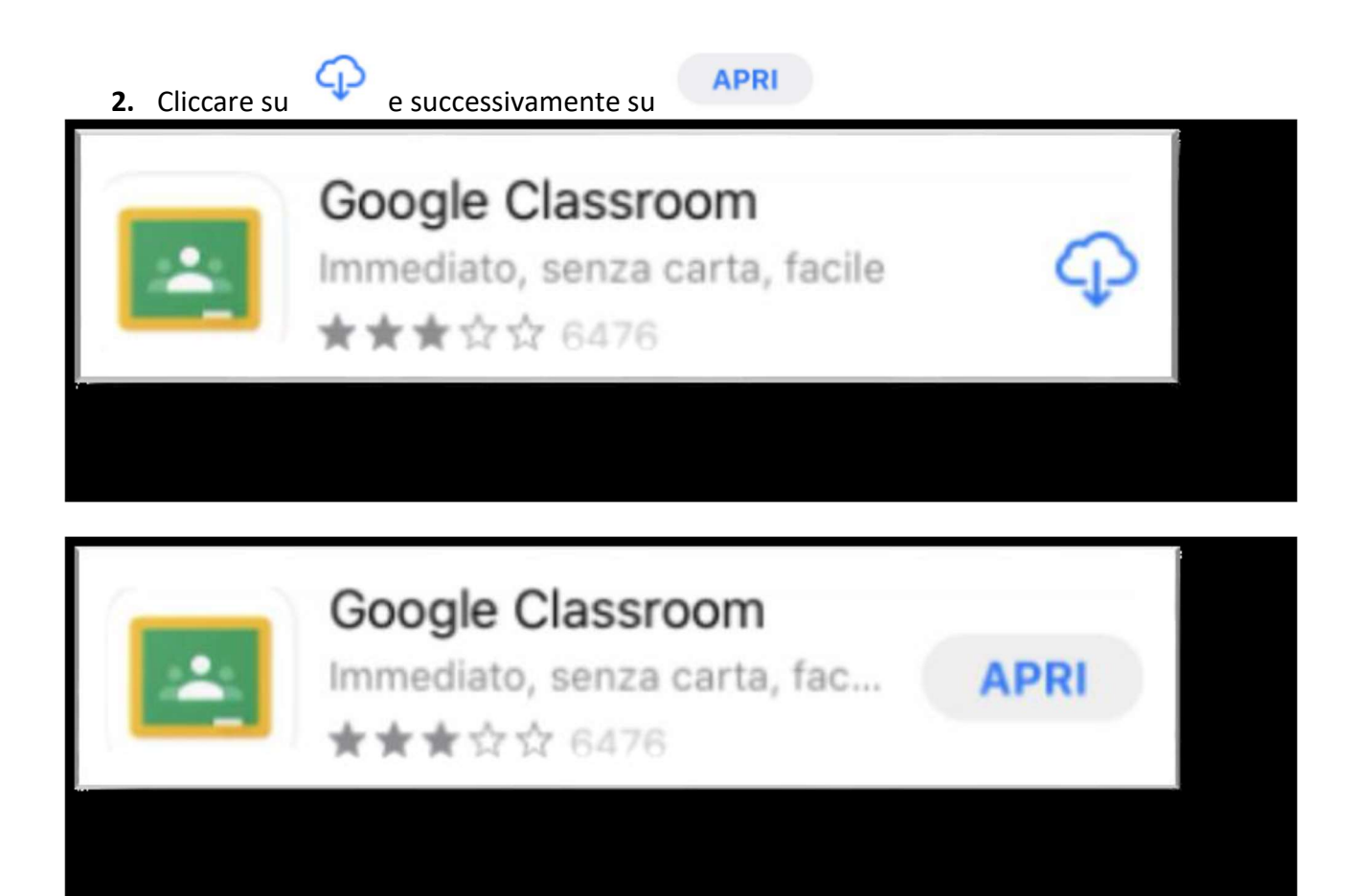

## 3. Cliccare su "Inizia"

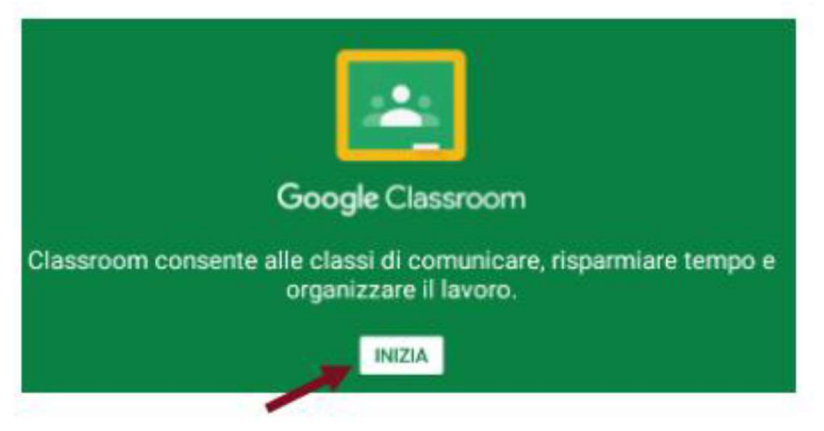

4. Scegliere l'opzione "Aggiungi un altro account".

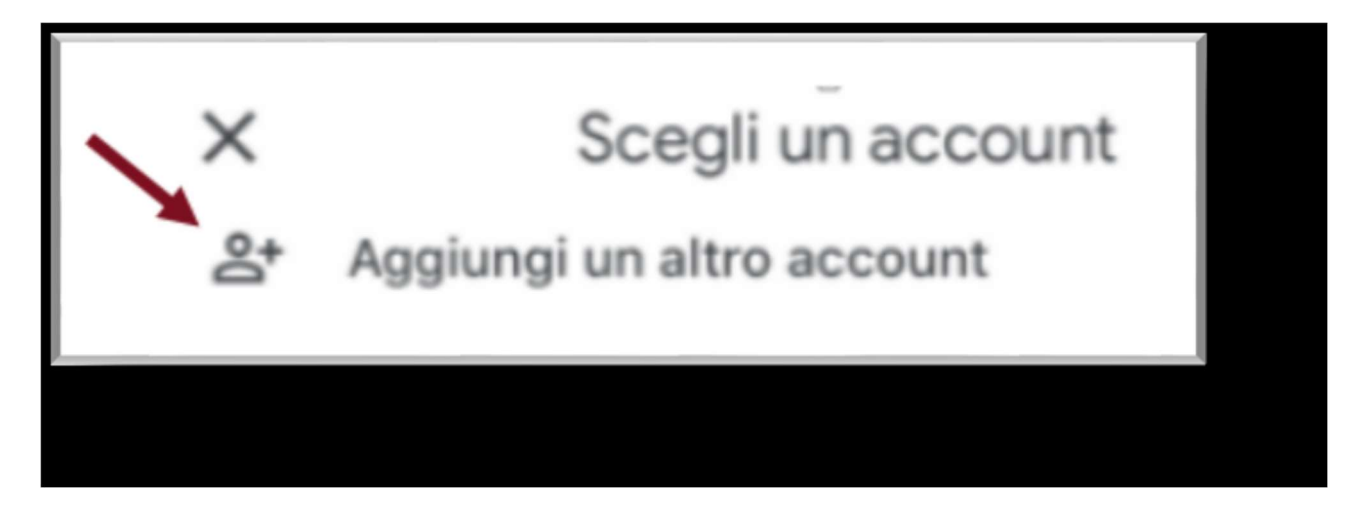

#### Punto 5. (comune per APPLE e Android)

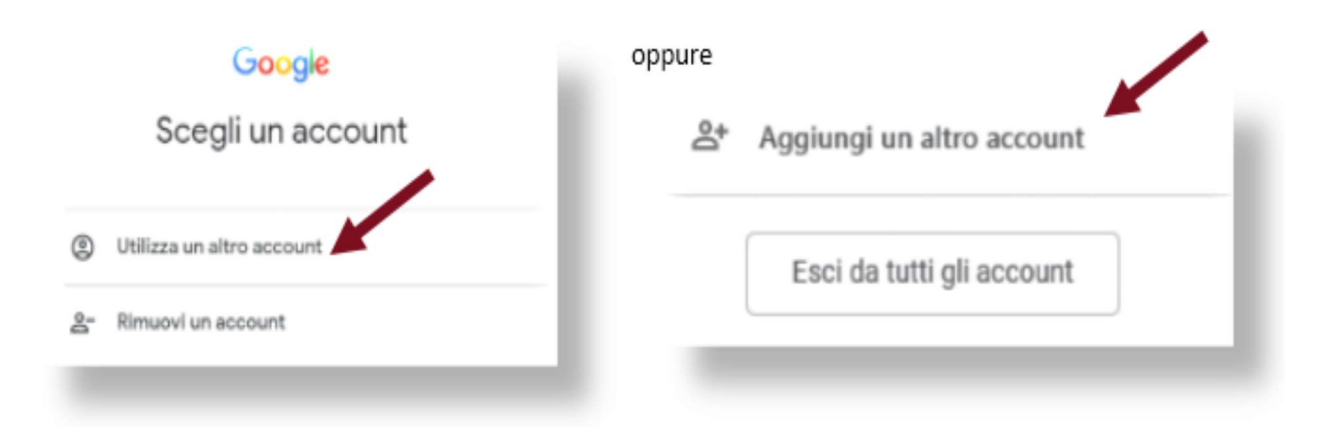

Nel campo indirizzo email inserire nell'ordine: nome.cognome seguiti da @icstarra.edu.it

Es. mario.rossi@icstarra.edu.it

## Casi particolari:

Più cognomi: inserire tutti i cognomi nell'ordine corretto seguiti dal nome

Esempio: mario.rossicolombo@icstarra.edu.it

Doppio nome: inserire entrambi i nomi:

Esempio: Alfredo Massimo Esposito scriverà alfredomassimo.esposito@icstarra.edu.it

Cognomi o nomi con accento o apostrofo: eliminare accento o apostrofo

Esempio: D'Amore Massimo scriverà massimo.damore@icstarra.edu.it

A questo punto si va avanti:

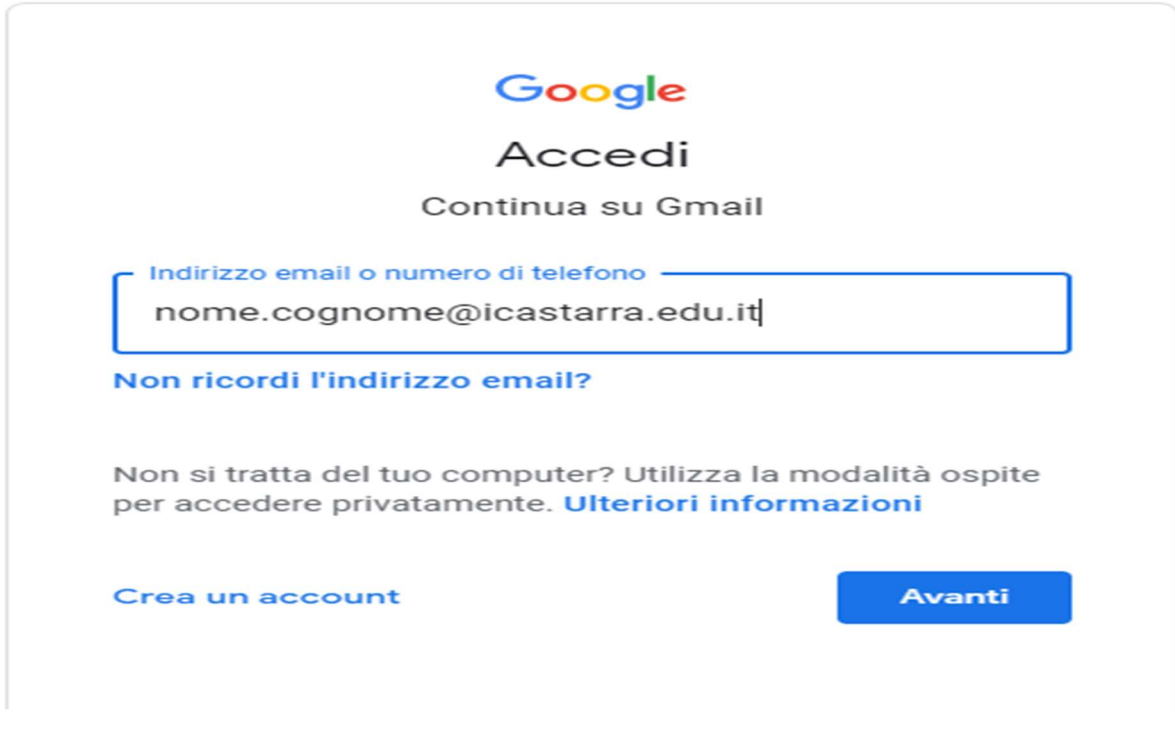

Cliccare su AVANTI

Inserire la password temporanea Tarra.20 (valida solo per il primo accesso) e cliccare su

## Avanti

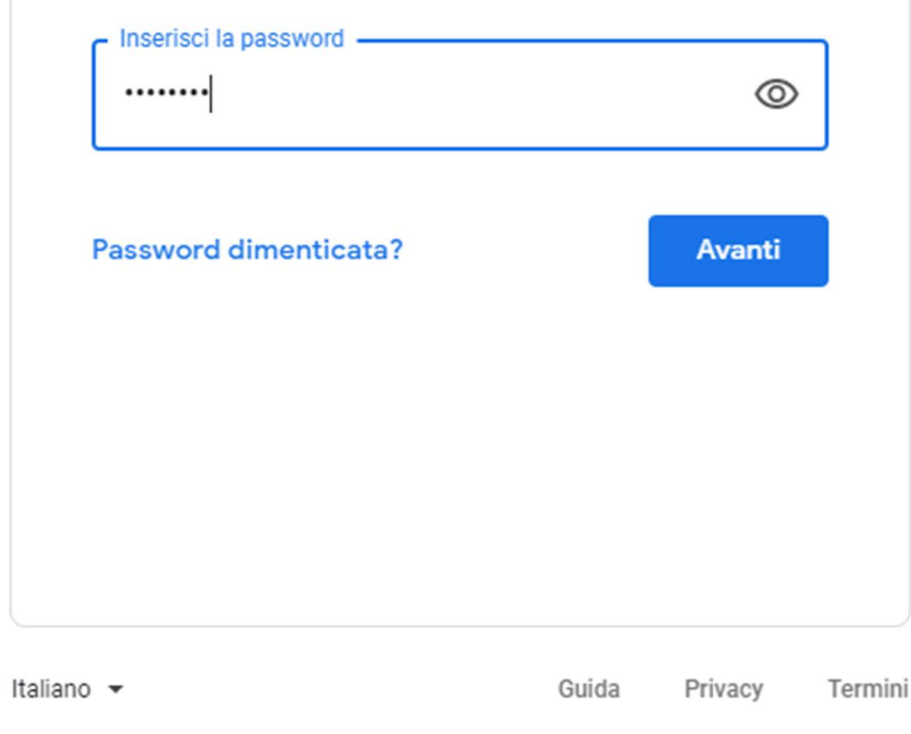

Nella pagina successiva prendere visione dei "Termini di servizio" e delle "Norme sulla

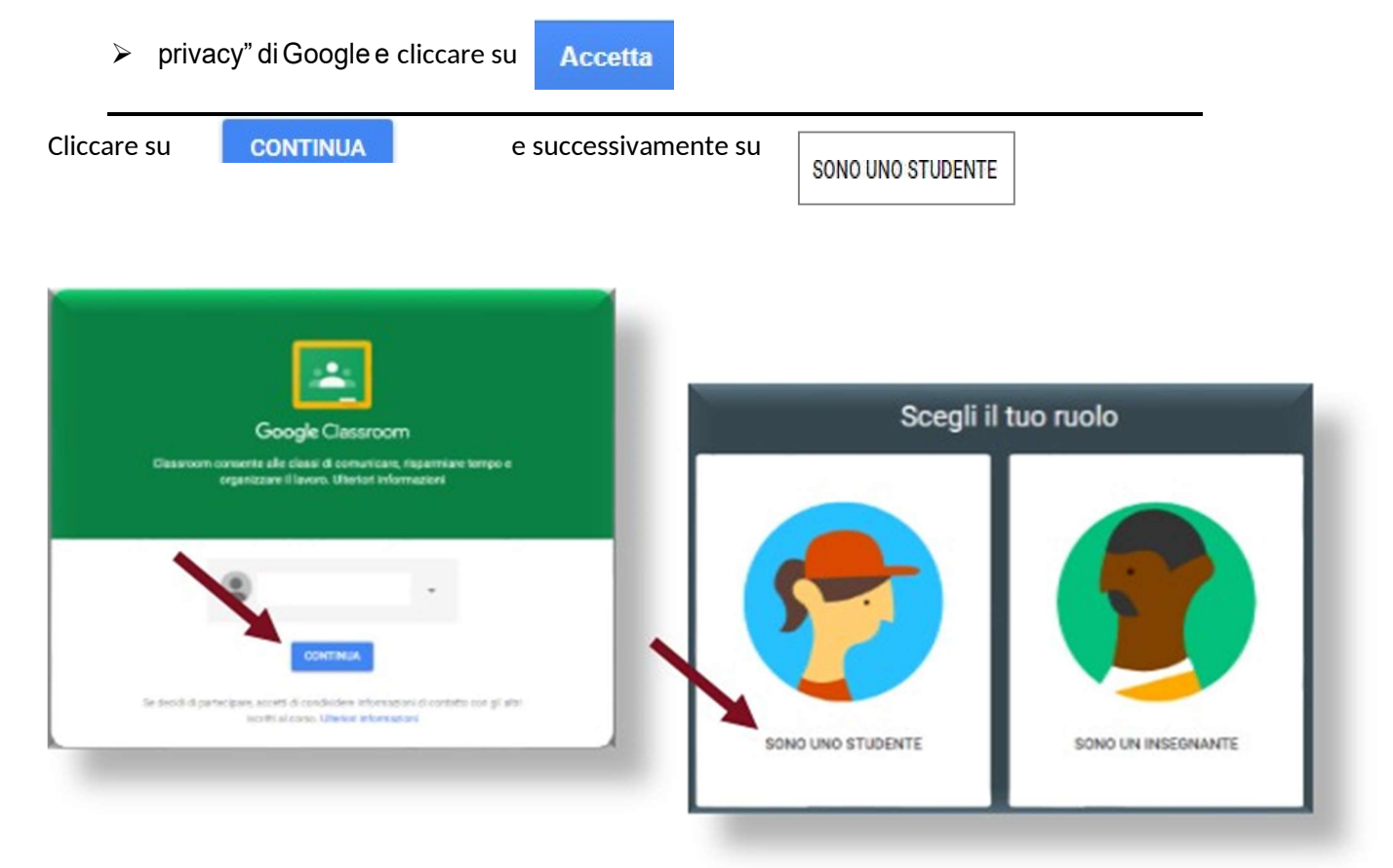

 $\triangleright$  Iscriversi alle classi virtuali create da ogni docente, a cui siete stati invitati.

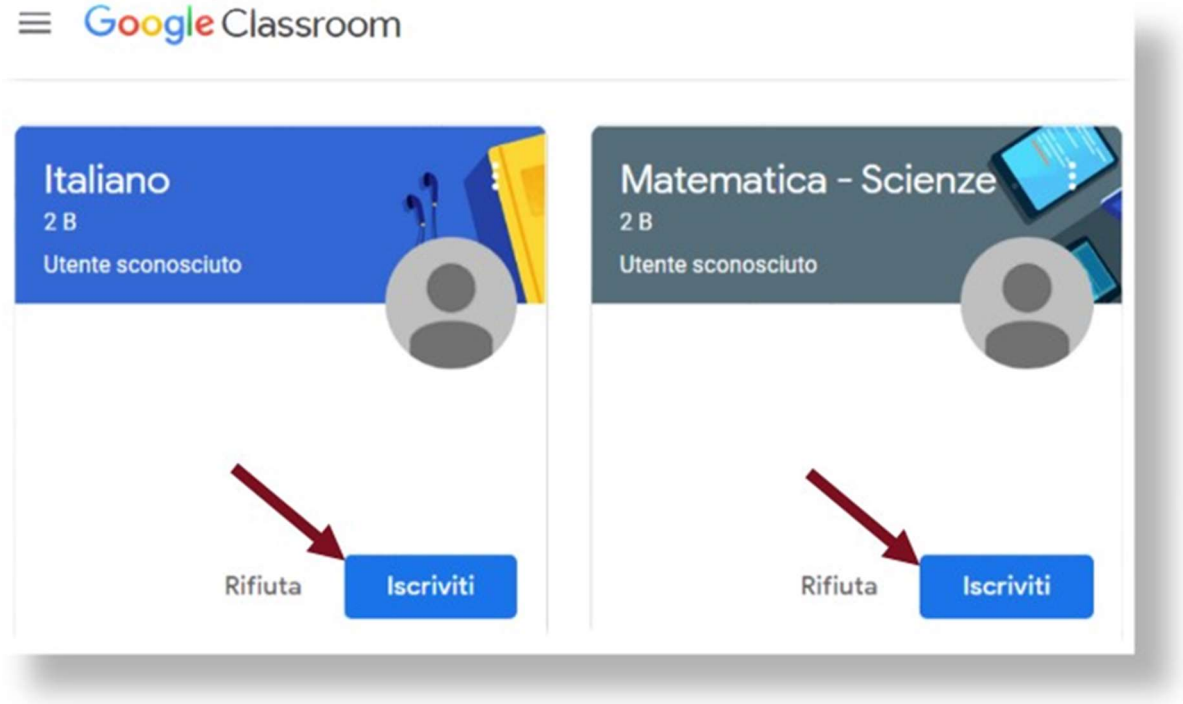

Un tour virtuale vi permetterà di scoprire le varie funzionalità della piattaforma.

 $\_$  , and the set of the set of the set of the set of the set of the set of the set of the set of the set of the set of the set of the set of the set of the set of the set of the set of the set of the set of the set of th

#### SOSTITUZIONE PASSWORD

- > Si consiglia di sostituire la password Tarra.20 con una password personale.
- $\triangleright$  Cliccare in alto a destra

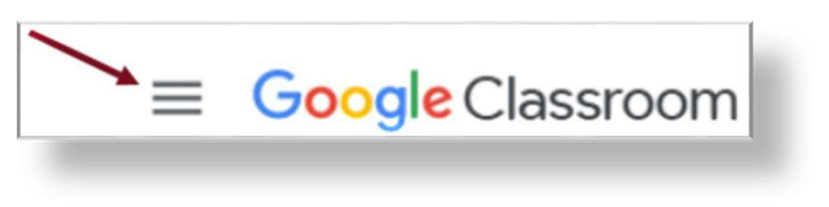

- $\triangleright$  Selezionare "Impostazioni".
- Dalla nuova finestra cliccare su "Gestisci"

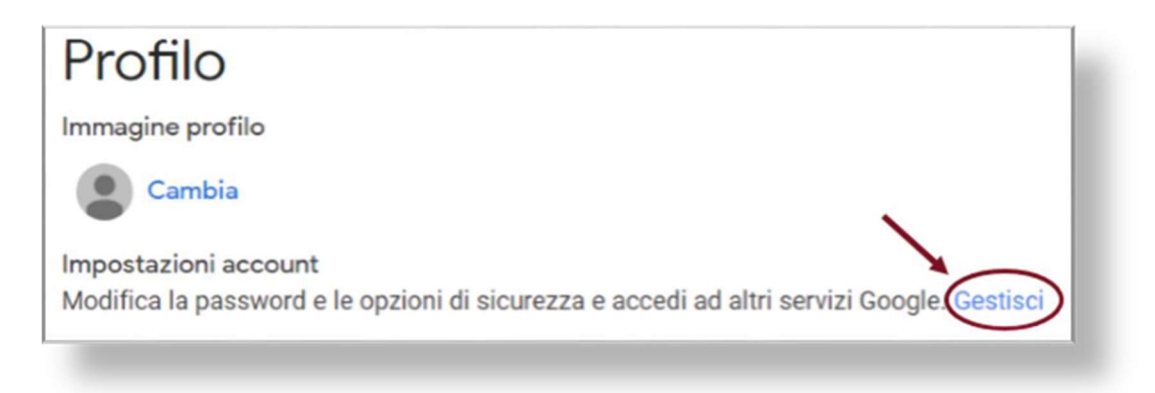

Cliccare su "Impostazioni personali", su "password" e seguire le indicazioni.

## ACCESSO successivo al primo:

È possibile entrare in Classroom:

 direttamente da classroom.google.com inserendo le proprie credenziali (nome.cognome@icstarra.edu.it e la password personale) oppure  $\triangleright$  da www.google.com cliccando su **Accedi** in alto a destra. Gmail Immagini Accedi

Nelle schermate successive inserire le proprie credenziali (nome.cognome@icstarra.edu.it e la password personale).

 $\triangleright$  In alto a destra, cliccare su  $\left| \begin{array}{c} \end{array} \right|$  ed entrare in

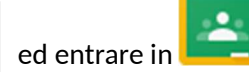

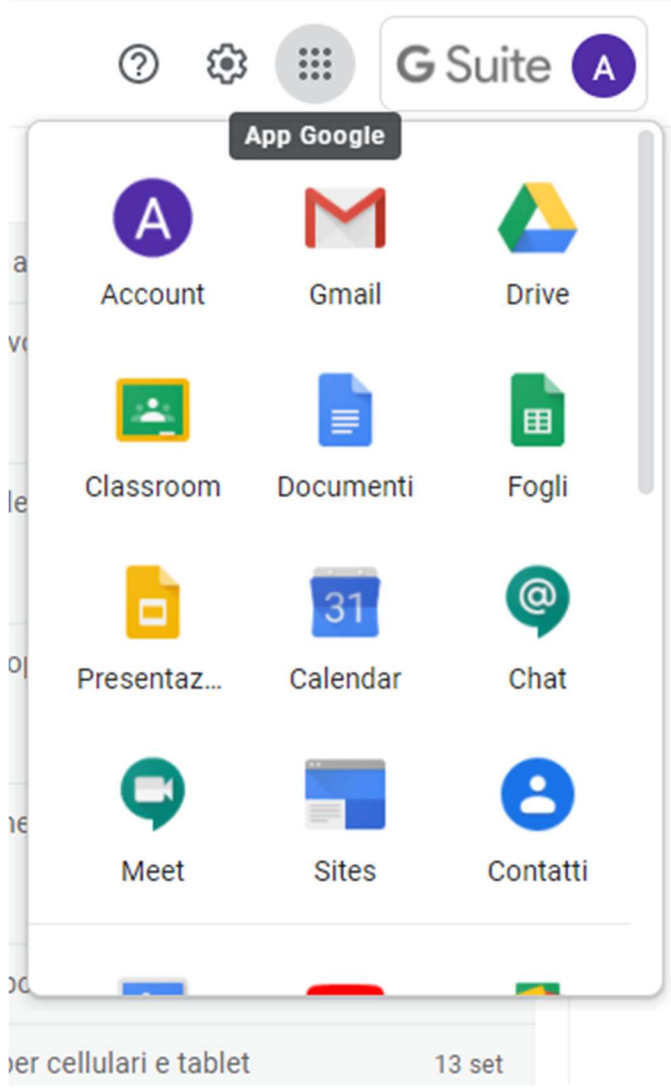

## IMPORTANTE

Per poter usufruire di tutti i servizi di Classroom ed eseguire le attività proposte dai docenti è necessario installare le seguenti app:

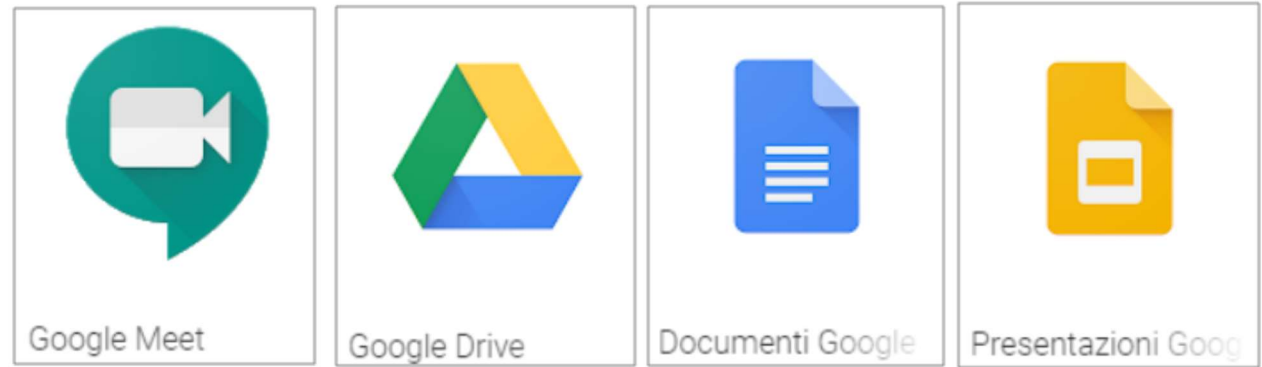